#### \* Staple is available if installed

www.hp.com/go/useMyMFP

© 2006 Hewlett-Packard Development Company, L.P.

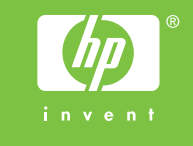

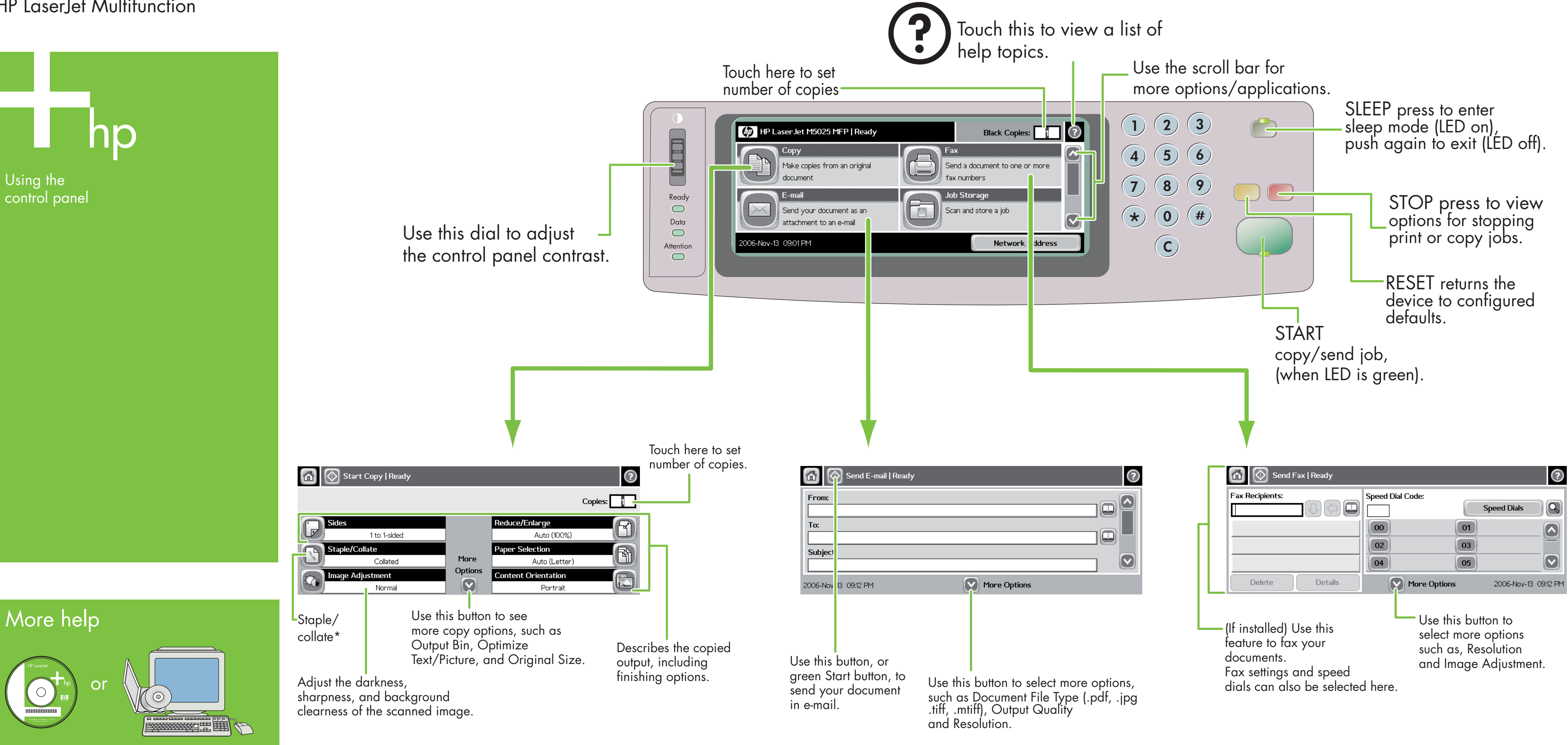

- 1. Place the original on the flatbed or face-up in the ADF Press the Start key.
- Advanced Copy
- Place the original on the flatbed or face-up in the ADF
- 2. Touch Copy.
- 3. Change other settings by touching More Options.
- 4. Press Start key or touch Start Copy.

3. If requested, type your user name and password. **Change other settings by touching More Options, or** 

## E-mail Fax

# Simple Copy

**Copy** 

2. Touch E-mail.

- 
- 4. Complete the remaining fields, for example: To:, From:, and Subject:.
- 
- use the default settings.
- 6. Press Start key or touch Send E-mail.

. Place the original on the flatbed or face-up in the ADF.

- 1. Place the original on the flatbed or face-up in the ADF.
- 2. Touch FAX.
- 3. Change other settings by touching More Options.
- 4. Use the keyboard to type the phone number.
- 5. Press Start key or touch Send Fax.

Visit www.hp.com/ support

### See the User Guide on CD

## HP LaserJet Multifunction

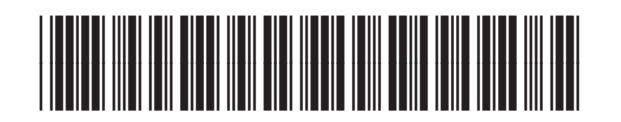

CB414-90993

\* Klammerdusfunktsioon on saadaval juhul, kui vastav lisaseade on paigaldatud

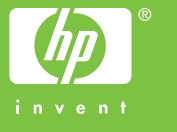

www.hp.com/go/useMyMFP

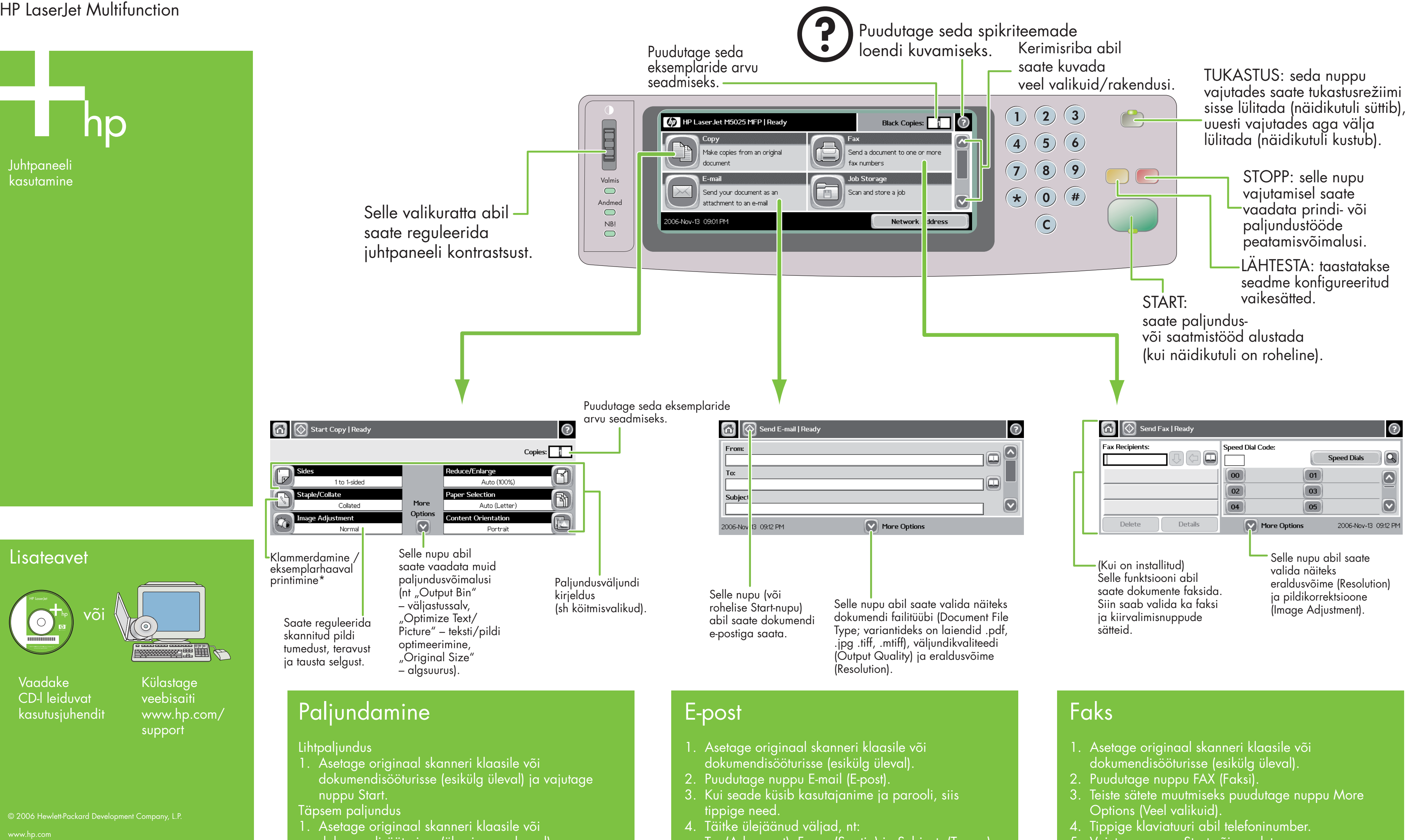

- 
- 
- dokumendisööturisse (ülemine pool peal).
- 2. Puudutage nuppu Copy (Paljunda).
- 3. Teiste sätete muutmiseks puudutage nuppu More Options (Veel valikuid).
- 4. Vajutage nuppu Start või puudutage nuppu Start Copy (Alusta paljundamist).

- 
- 
- 
- To: (Adressaat), From: (Saatja) ja Subject: (Teema).
- 5. Teiste sätete muutmiseks puudutage nuppu More Options (Veel valikuid) või kasutage vaikesätteid.
- 6. Vajutage nuppu Start või puudutage nuppu Send E-mail (Saada e-kiri).

5. Vajutage nuppu Start või puudutage nuppu Send Fax (Saada faks).

## HP LaserJet Multifunction